## Sign-up

If it is your first-time using Outcome Campus Connect (OCC), follow these instructions to sign-up:

- 1. Go to the OCC login page for employers: [\(11\) Outcome Campus Connect](https://magnet.whoplusyou.com/lp/campusconnect)  [\(whoplusyou.com\)](https://magnet.whoplusyou.com/lp/campusconnect)
- 2. Select "Create an account"

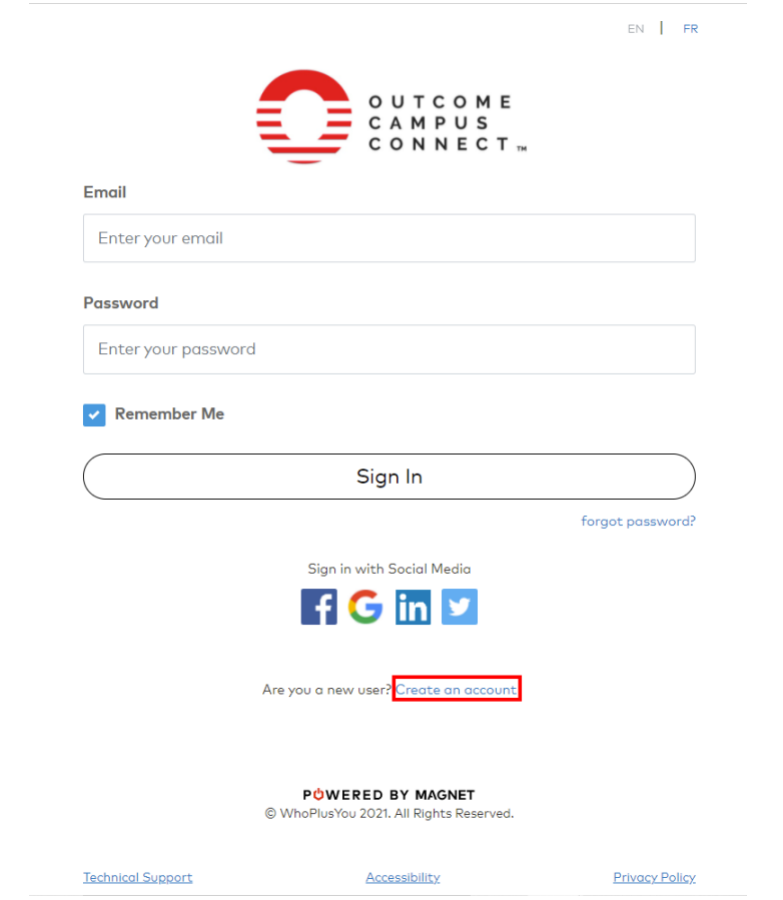

- 3. Fill in the required information (Organization Name, First & Last Name, Email, Password, etc.)
- 4. A verification email will then be sent to your email account. Access your emails, open the verification email and select "Activate account."

## Login and Get Started

If you have already created an account on Outcome Campus Connect (OCC), follow these instructions to login and get started:

- 1. Go to the OCC login page for employers: (11) Outcome Campus Connect [\(whoplusyou.com\)](https://magnet.whoplusyou.com/lp/campusconnect)
- 2. Enter your credentials (Email and Password) and select "Sign In."
- 3. From the dashboard, open the application menu in the top right navigation meny, then select "Job Postings"

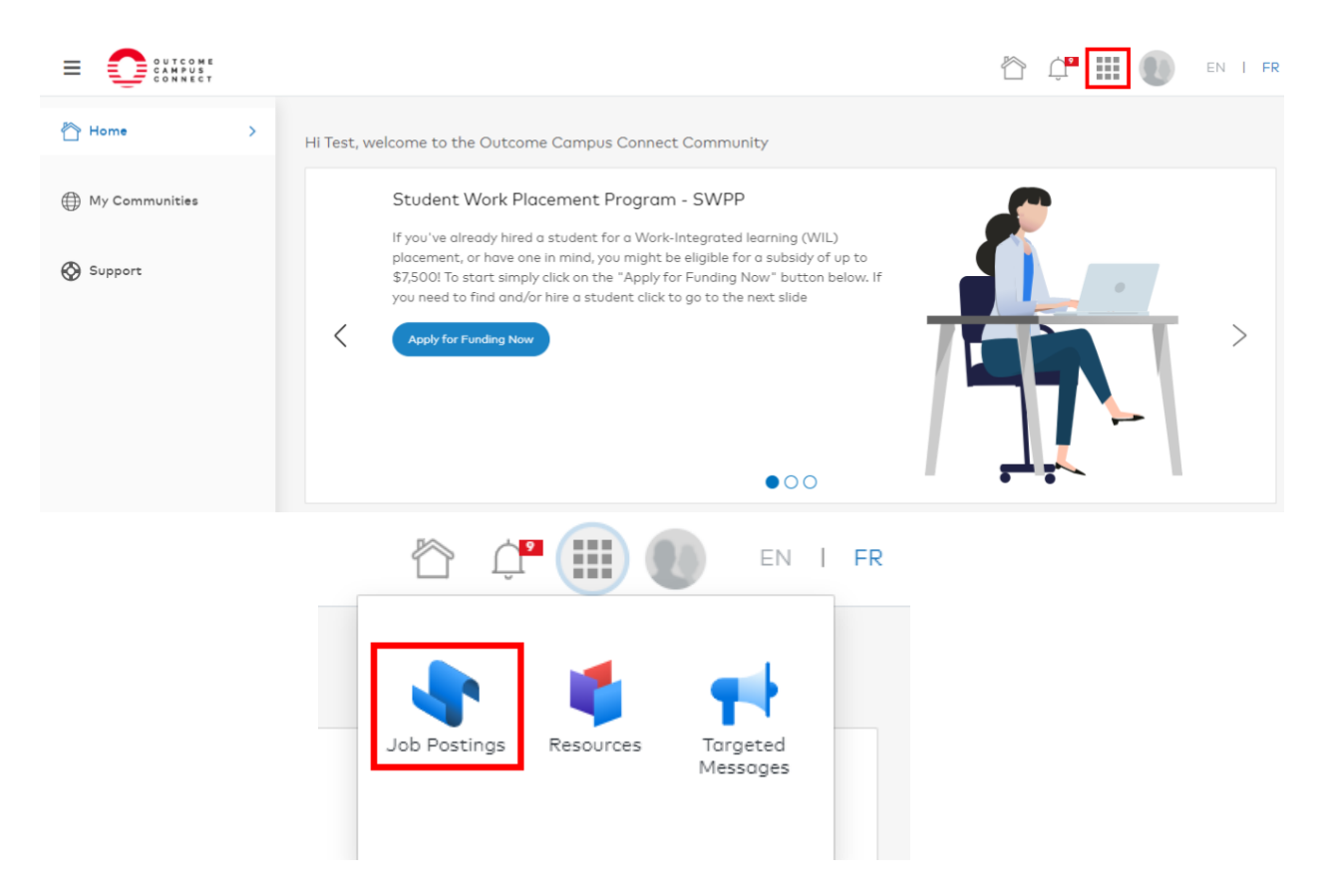

4. From the Job Postings page, select "My Outcome Campus Connect Postings"

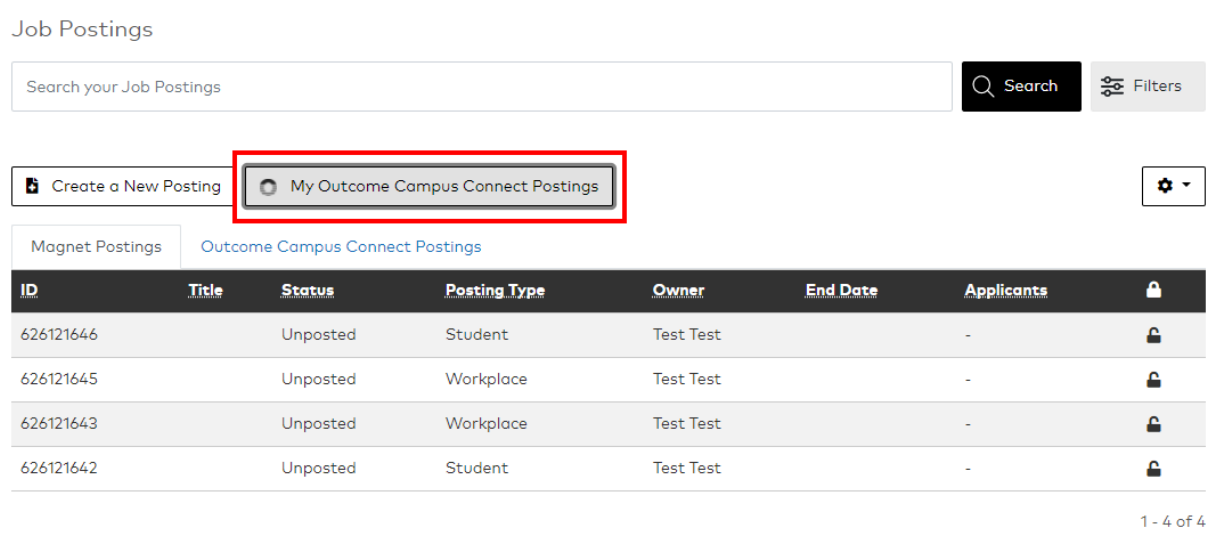

5. To post a job or WIL opportunity, select the "Post an Opportunity" button and follow the step-by-step guide to create a posting. Funding for this opportunity can be requested at the last step of the guide.

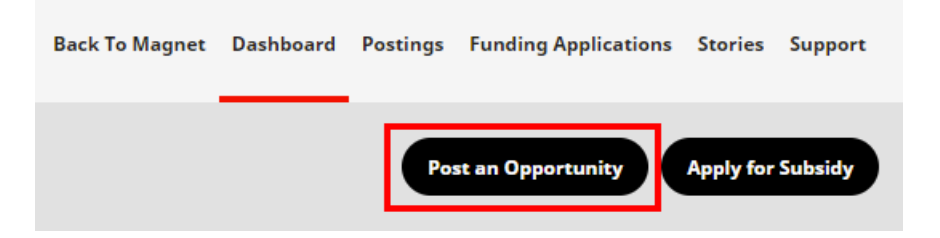

6. To apply for funding, select the "Apply for Subsidy" button and follow the step-by-step guide to complete your application.

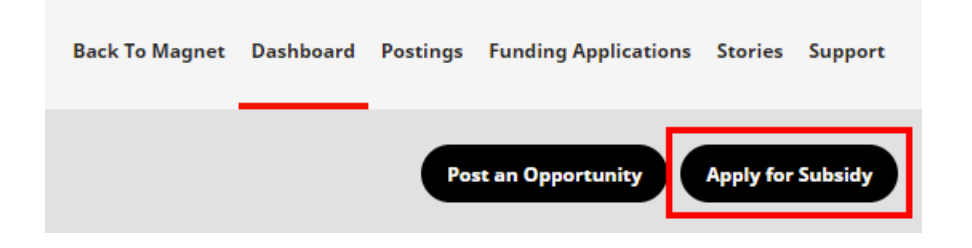

## Managing Postings

1. To view your postings on Outcome Campus Connect, select the "Postings" tab from the top navigation menu. This will show a history of all postings you have created whether they be live, declined, or expired.

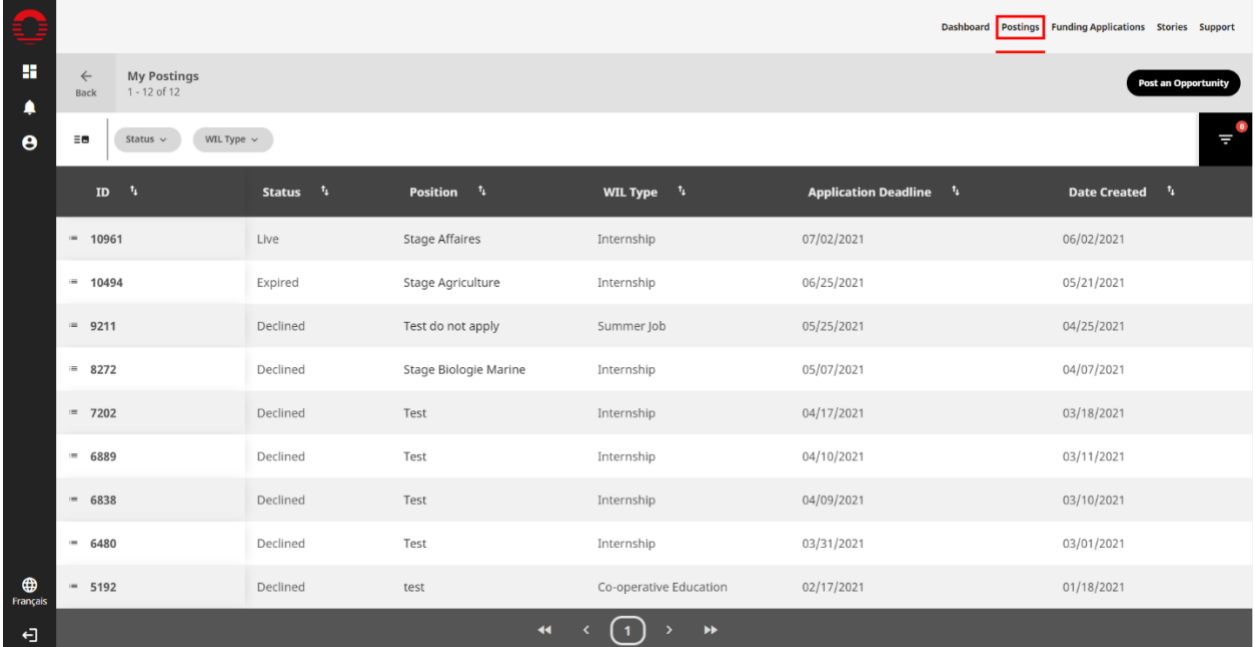

2. To view the details or a posting in its entirety, select the "Open" button to the left of the posting ID number.

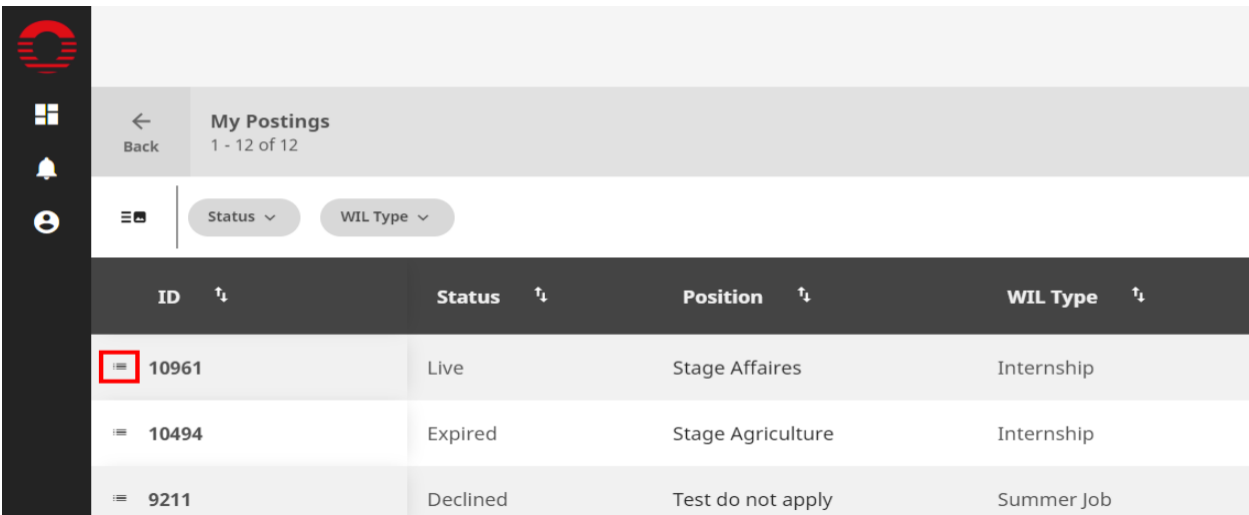

- 3. To make changes to an active or live posting, select one of the options in the posting header such as "Change Deadline", "Expire", "Edit", "Copy or Apply for Subsidy."
- 4. To renew an expired or declined posting, open the posting and select the "Copy" button in the header.
- 5. To view posting stats such as the number of views and number of times your posting was favorited, open a posting and look under the "Posting Stats" section located on the right-hand side. School engagement can also be viewed by clicking the "targeted schools" tab on a posting. This will show which of your targeted schools have approved or declined your posting.

## Managing Funding Applications

1. To view your applications for subsidy on Outcome Campus Connect, select the "Funding Applications" tab from the top navigation menu. This will show a history of all the applications you have submitted or drafts you have saved.

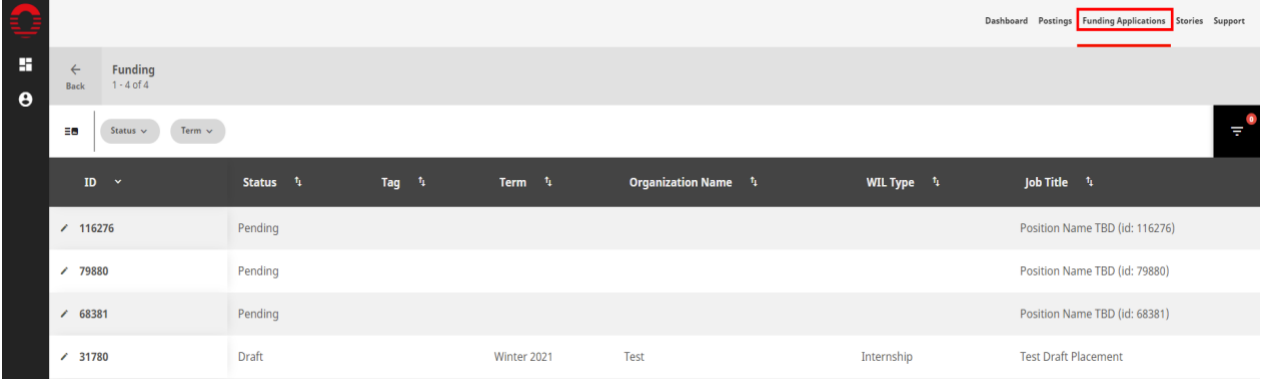

2. To view the status of an application, look under the status column in the table or open the application by clicking the "Open" button to the left of the application ID number. An application's status is indicated directly in the header.

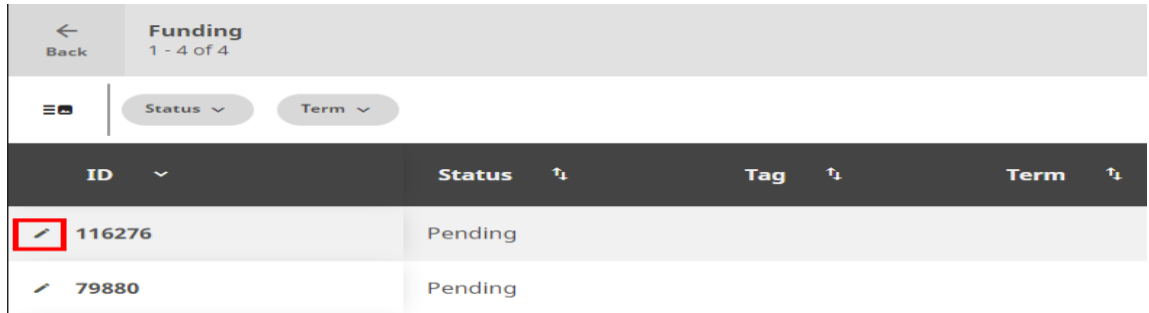

3. To inquire about an application, open the application and select the "Need Help" button in the header. You can also directly message the delivery partner processing your application by making use of the "Message" button in the bottom center of your application. Any request for information or communications from delivery partners will be received through this same messaging feature and it is here that documents can easily be exchanged.

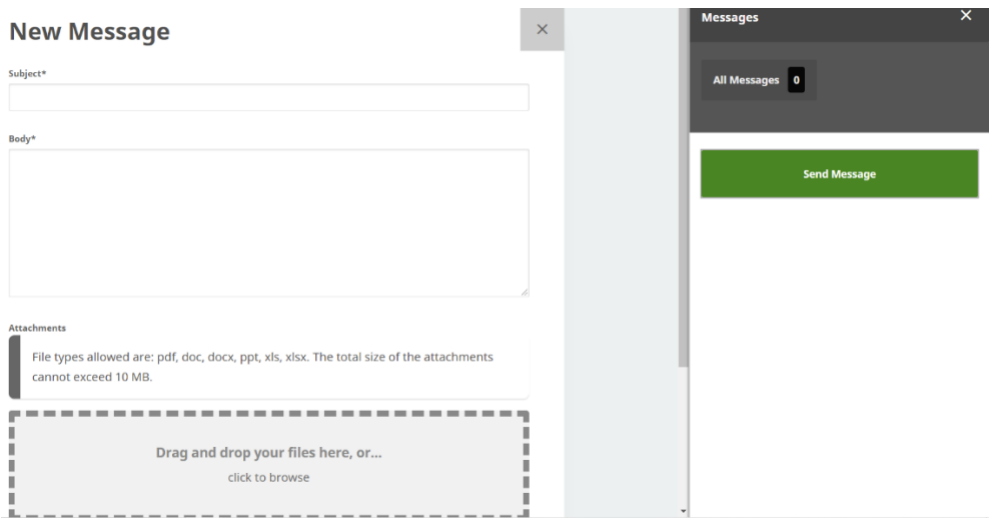

4. To make edits to an application, open the application in question and select the pencil icon associated with the section where you wish to make changes. Please note that once claimed and processing by a delivery partner, changes can no longer be made to your application unless otherwise permitted. In some instances, delivery partners will allow you to make edits at a later stage in their review process in order to allow you to input further information (i.e., Student hire's information).

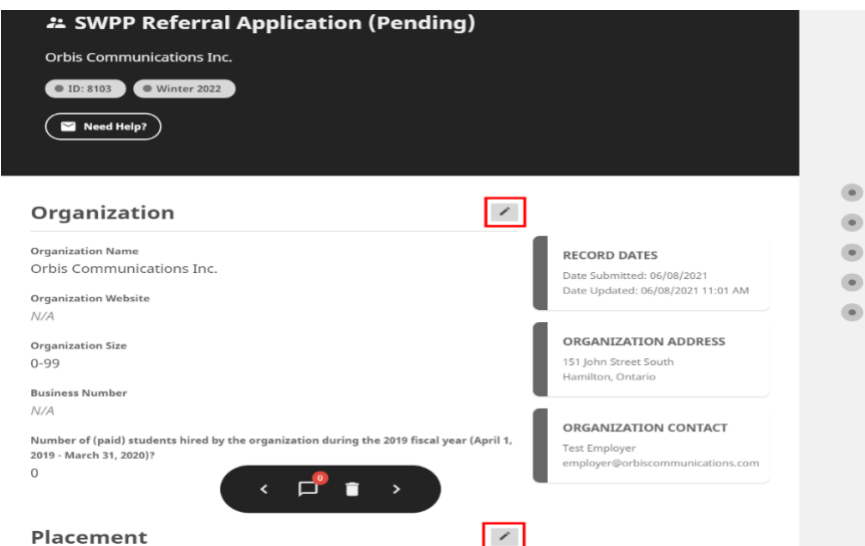

- 5. To delete an application, open it and select the "trash" button. Please note that only applications that are pending can be deleted, once claimed and processed an application can longer be deleted without contacting the delivery partner.
- 6. To continue a draft application, open the draft and select the "Continue Application" button in the header.

7. To receive additional support for SWPP funding or for general inquiries, select the "Support" tab from the top navigation menu. Select the email address corresponding to the delivery partner you wish to contact. If you are inquiring about a specific application, it is always recommended to include the ID number of the application you are referencing within your email.